## **Logging in and Out of the Web Portal**

## **Utilizing feature of Remote Office**

Using any type of browser, please navigate to the link listed below.

**[https://bvoip.hawaiiantel.com](https://bvoip.hawaiiantel.com/)**

You will be presented with the standard login screen. Enter your Web Portal User ID and Password. Your User ID is your 10-digit telephone followed by @voip.hawaiiantel.net (ex. [8087776499@voip.hawaiiantel.net\)](mailto:8087776499@voip.hawaiiantel.net). Your default password is Aloha-1.

The User ID and Password are case sensitive.

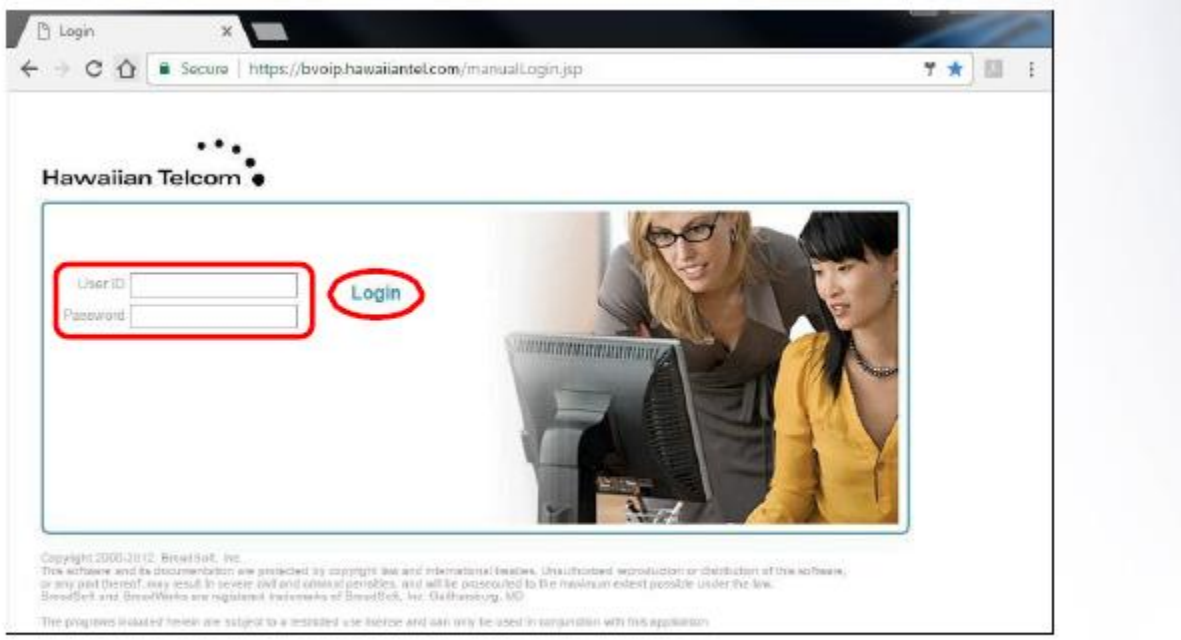

Then click, Login.

Once logged in, you will be presented with your Profile home screen and the Broadsoft Call Manager window.

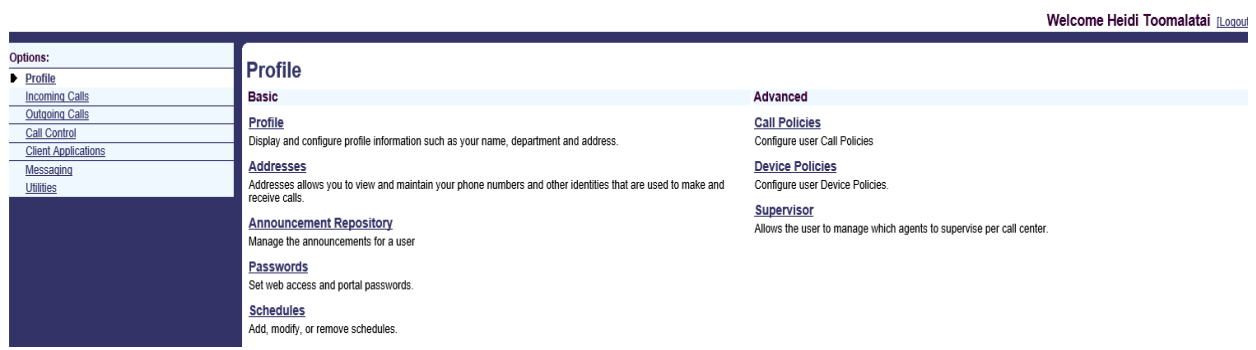

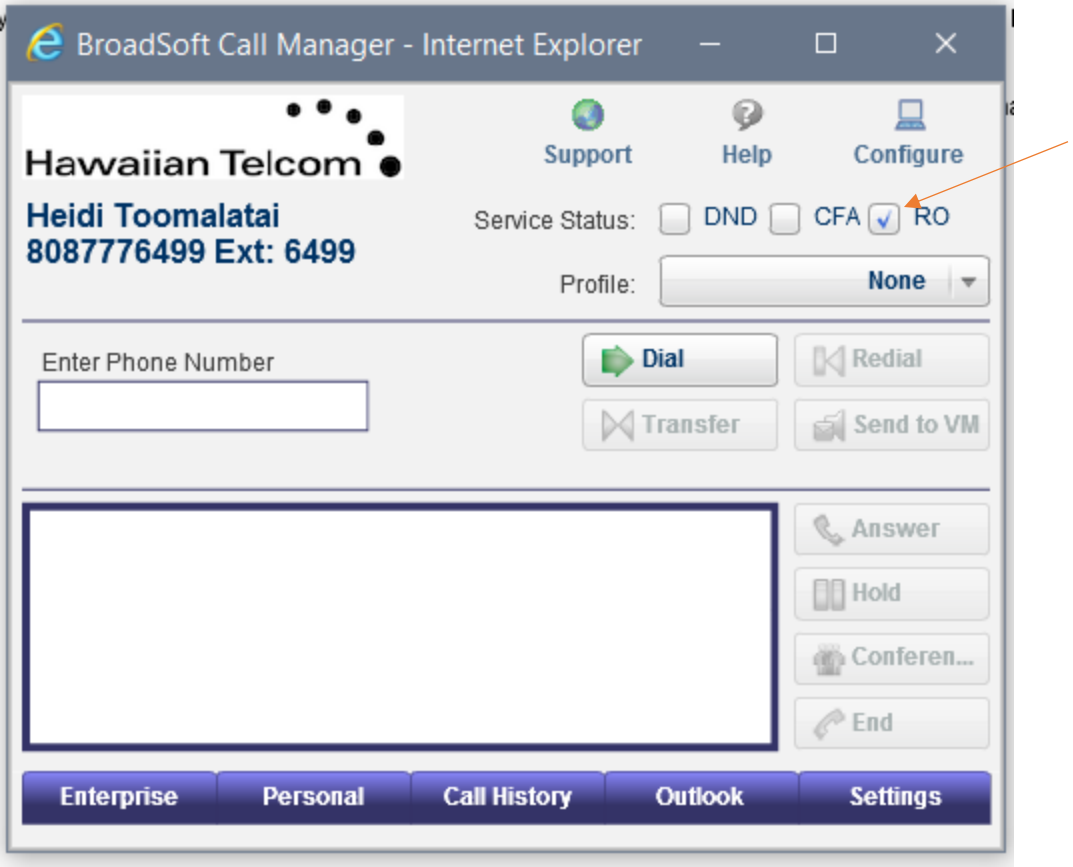

If this Call Manager window does not auto populate, go to the top right corner to Launch it. Use the drop down to select it.  $\overline{a}$ 

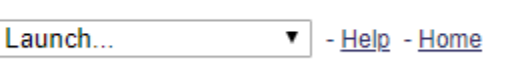

The check box for RO (Remote Office) will indicate if this feature is turned on. If not checked, you will need to set it up.

From your Profile Home screen, choose Call Control from the left side border.

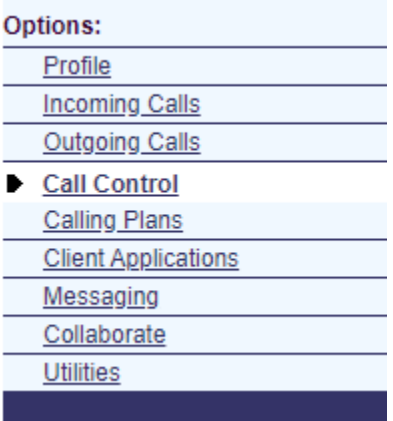

Remote Office is under Advanced, right side of the screen.

Click on Remote Office and you will be presented with this screen.

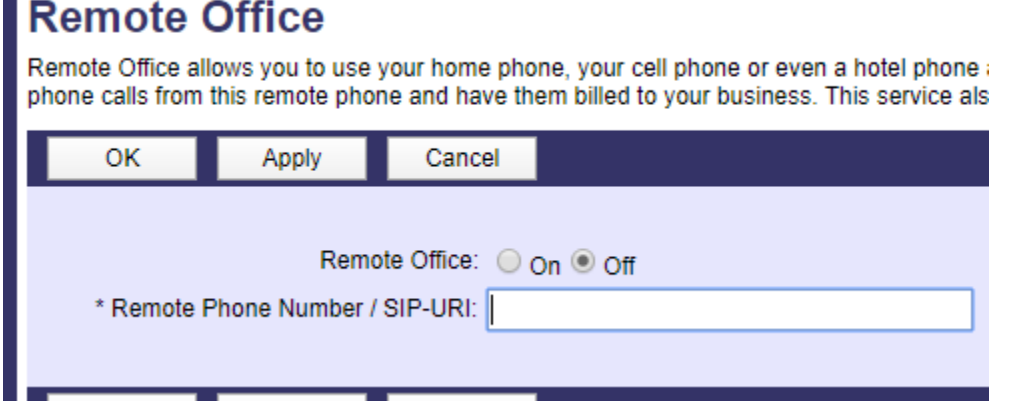

Enter the number of the device that you will be utilizing for the remote session. Click the radio button On and then OK.

### **Remote Office**

Utilizing the Remote Office feature allows you to use your home phone or cell phone as your business phone. By using the Call Manager, you can make phones calls from this 'soft phone' and it will direct all incoming calls to ring your remote office phone. The Remote Office feature will be enabled with the telephone number of the device that you will be using from home to make and receive calls.

#### **Incoming Calls**

Calls to your number will ring to your designated device in Remote Office. You can handle incoming calls as if you were physically in the office. It will be transparent to the caller that you are working from a remote location.

#### **Outgoing Calls**

If you need to make an outbound call, you must do so by using the Broadsoft Call Manager. It will push out your main number to the receiving party's caller ID. It will be transparent to the caller that you are calling from a remote location.

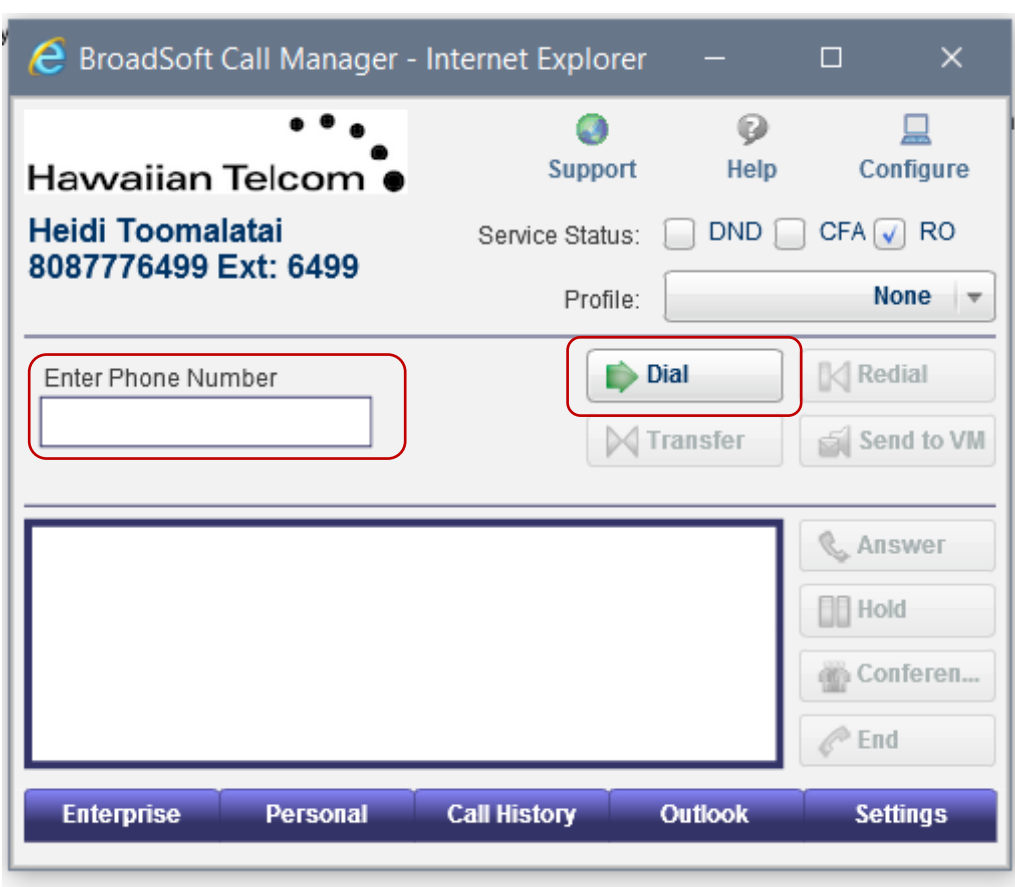

To place an outbound call simply enter the phone number in the phone number box and press dial.

The system will first ring your remote office phone, once you answer your remote office phone your outbound call will be sent to the number you entered.

# **Logging Out of the Web Portal**

Click on the Logout text at the top right corner of the web portal browser, located next to your name. If you do not logout out manually, you will be automatically logged out after approximately 3-5 minutes of inactivity.

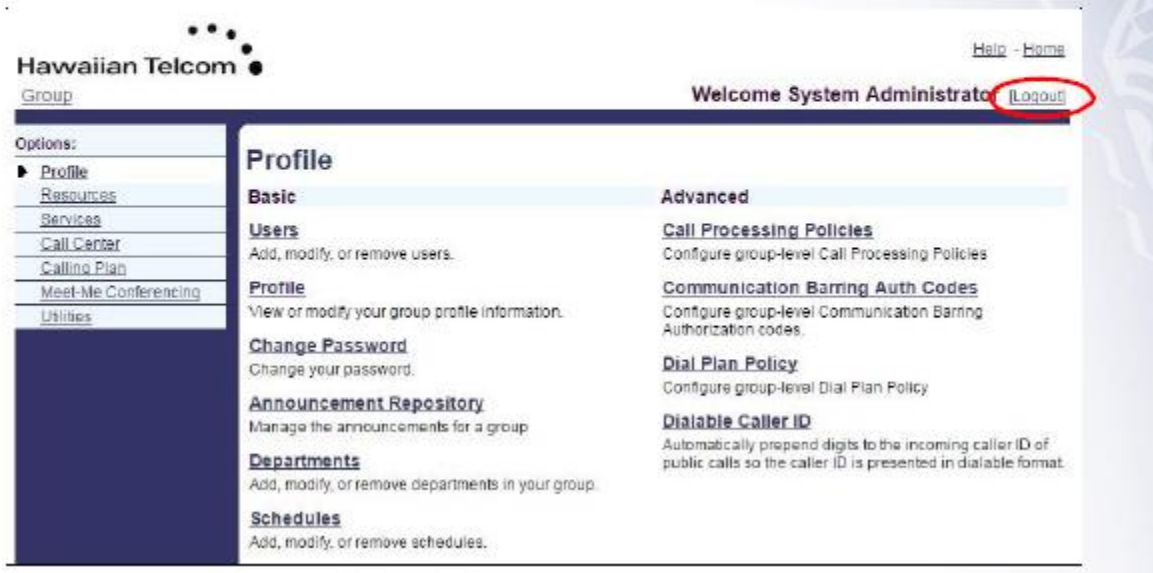